## **X-RITE PANTORA + VRED HOW TO ADD AXF MATERIAL TO VRED PROFESSIONAL**

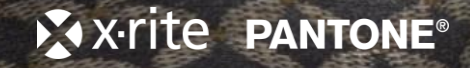

 $\sqrt{6}$ 

Add

Open

A Sign In

## **OPEN THE MATERIAL EDITOR**

 $\begin{picture}(180,10) \put(0,0){\line(1,0){10}} \put(10,0){\line(1,0){10}} \put(10,0){\line(1,0){10}} \put(10,0){\line(1,0){10}} \put(10,0){\line(1,0){10}} \put(10,0){\line(1,0){10}} \put(10,0){\line(1,0){10}} \put(10,0){\line(1,0){10}} \put(10,0){\line(1,0){10}} \put(10,0){\line(1,0){10}} \put(10,0){\line(1,0){10}} \put(10,0){\line($ 

Clips Curves VSets Render E wing focal distance of 1223.776978

V

Save Antialias Raytracing Downscale Region Isolate Badiplate Wireframe Boundings Headlight Statistics Fullscreen Presentation Show All Zoom To Grid Ruler Transform Selection Texturing Simple UI

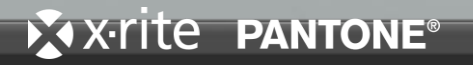

1795.0 MB RR-GL

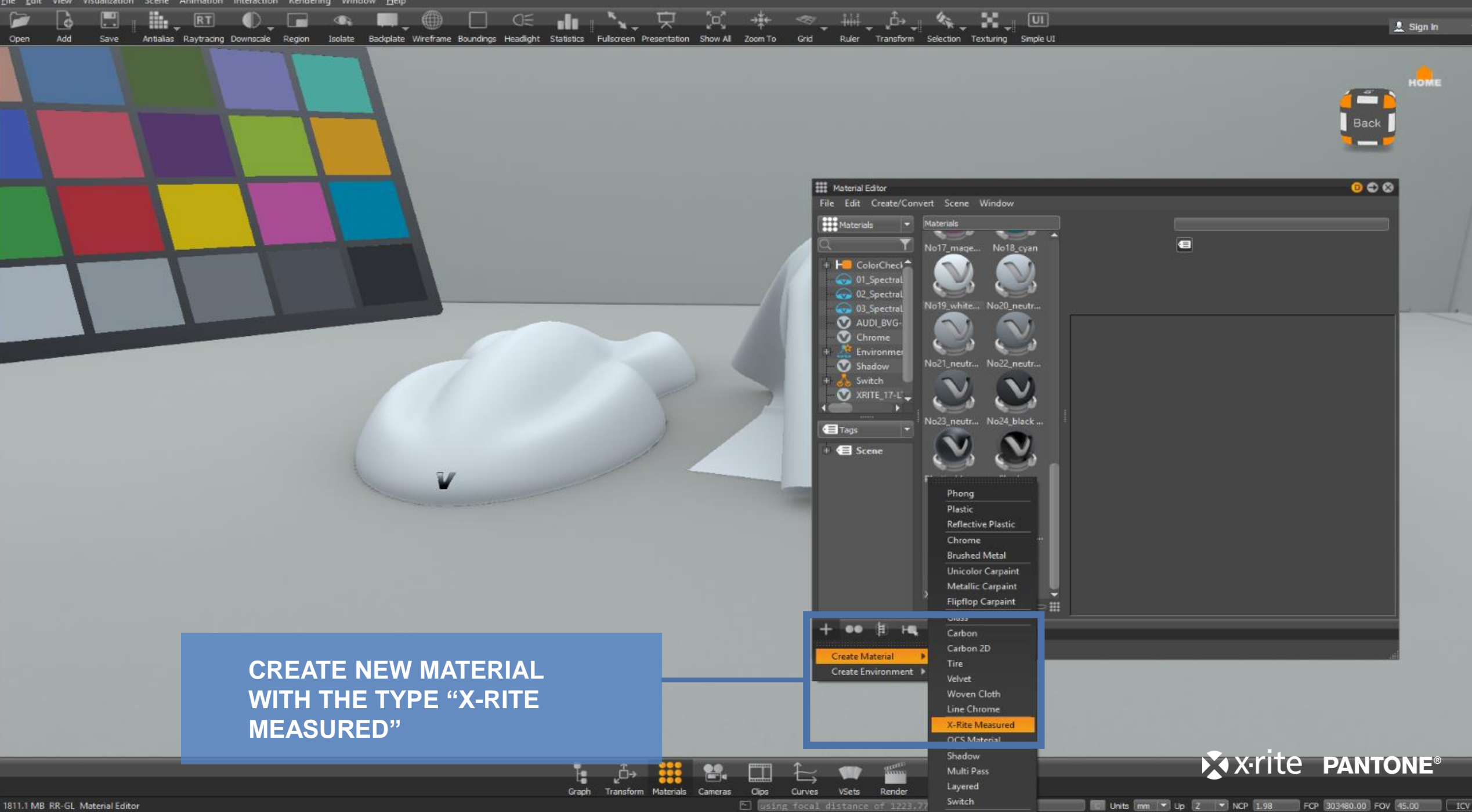

V. untitled \* - Autodesk VRED Professional 2018.2 Update

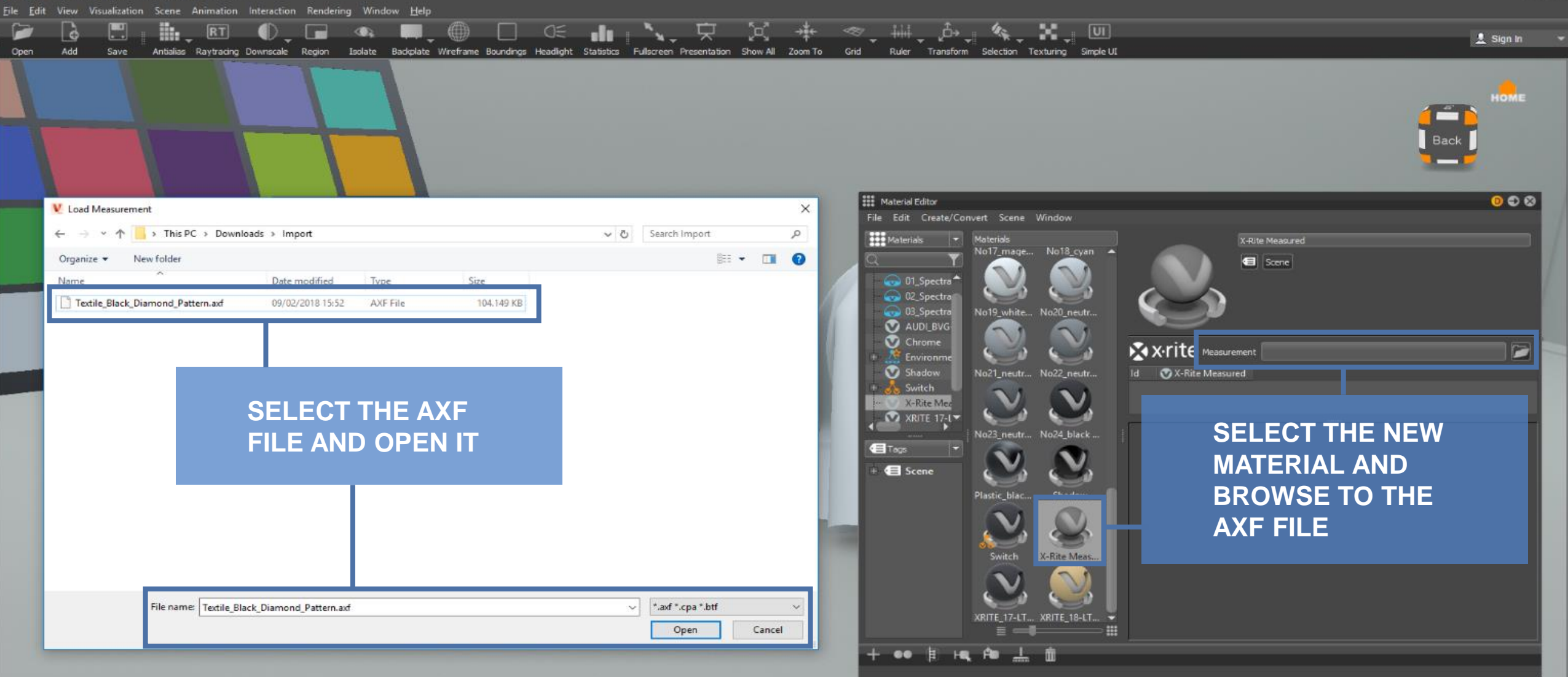

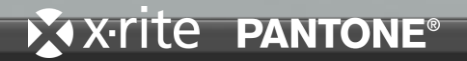

El using focal distance of 1223.776978

**VSets** 

Render

Curves

Clips

ŀ۵ Graph

Transform Materials Cameras

 $\Box$ 

े

Add

Open

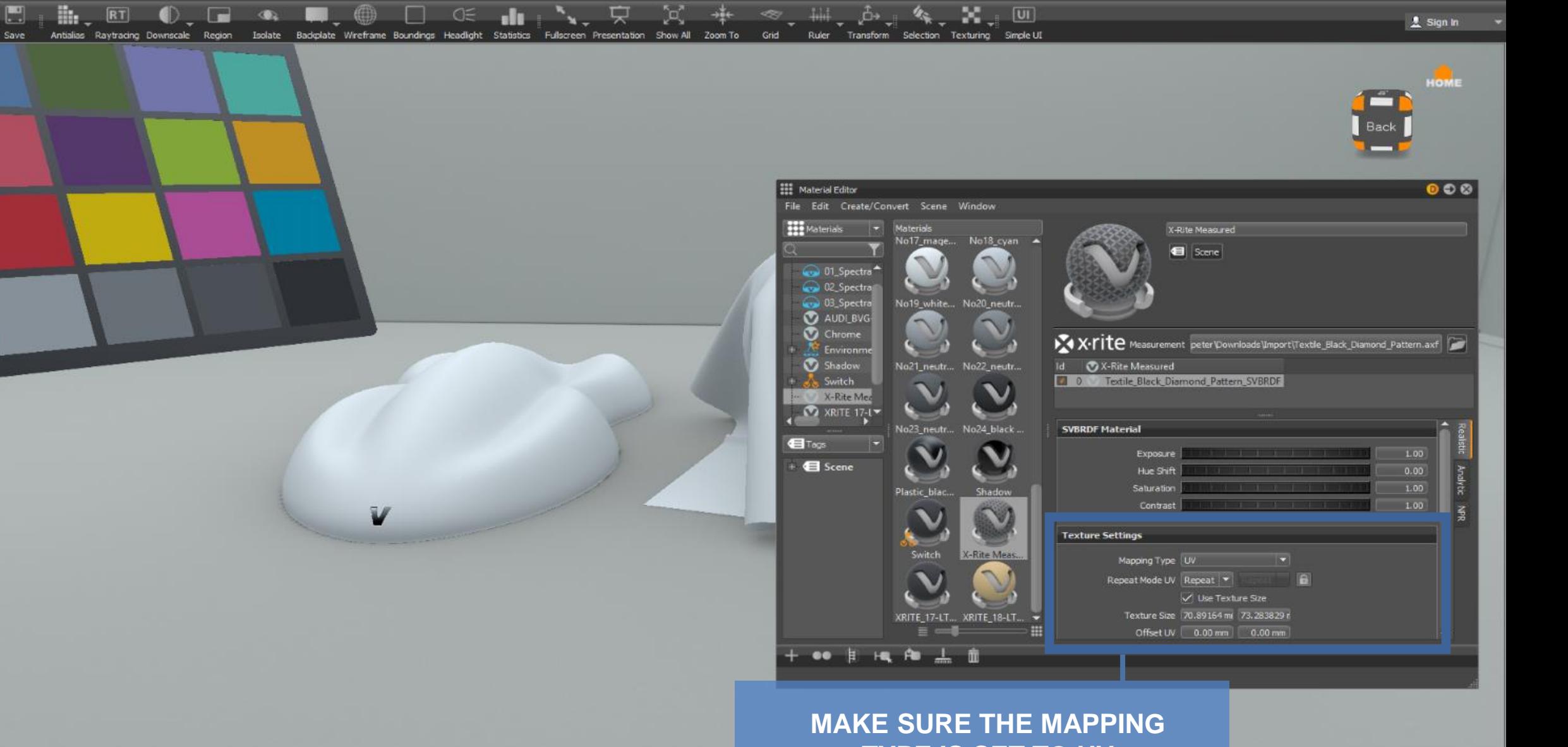

**TYPE IS SET TO UV** 

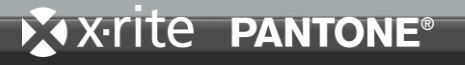

El using focal distance of 1223.776978

VSets

Render

Curves

Clps

ŀ, Graph

Transform Materials Cameras

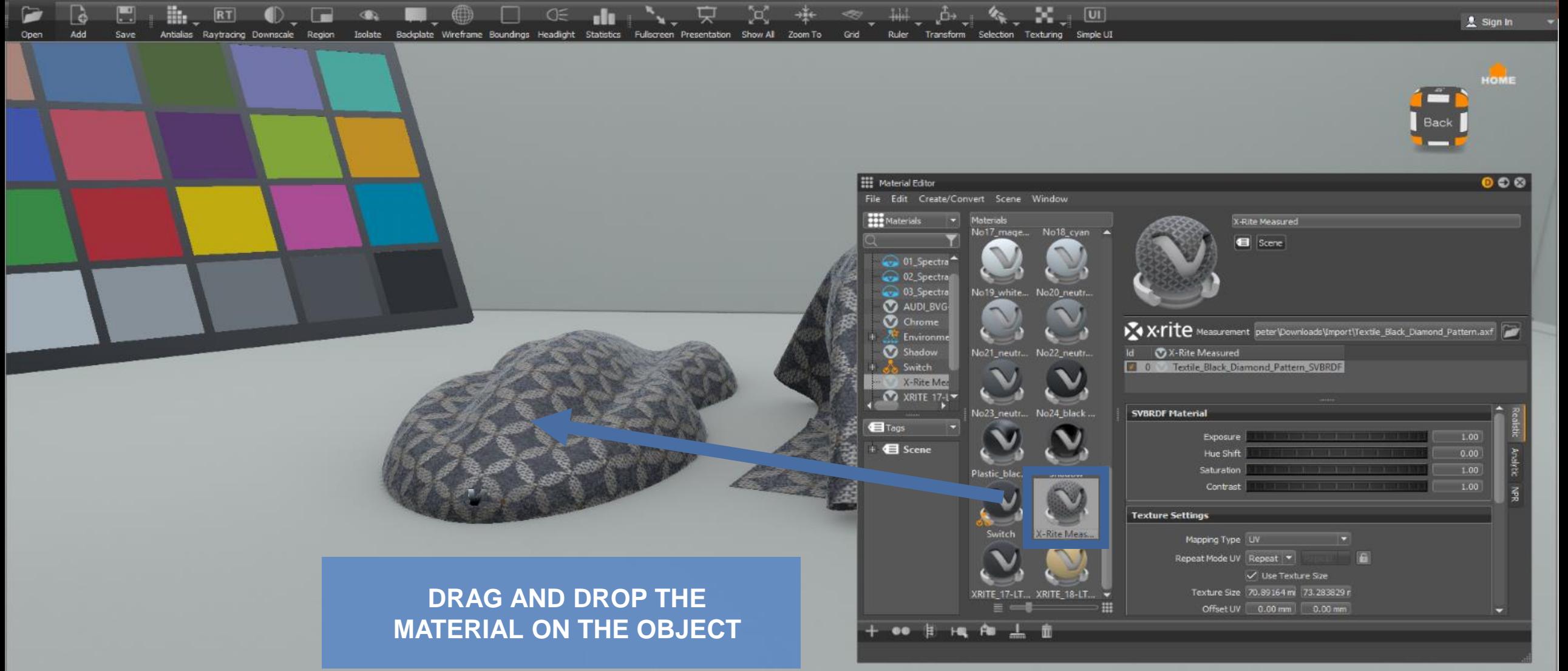

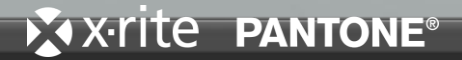

Clips Cameras Curves **VSets** Render E using focal distance of 1223.776978

Graph

Save

**H**<sub>1</sub> RT

File Edit View Visualizatio

Add

Open

**ACTIVATE RAYTRACING AND ANTIALIAS** 

Antialias Raytracing Jownscale Region Isolate Badiplate Wreframe Boundings Headlight Statistics Fullscreen Presentation Show All Zoom To Grid Ruler Transform Selection Texturing Single UI

Interaction Rendering Window Help

 $\bullet$   $\bullet$ 

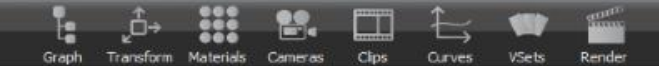

## ゟ ^ ^ ^

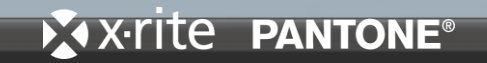

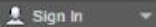

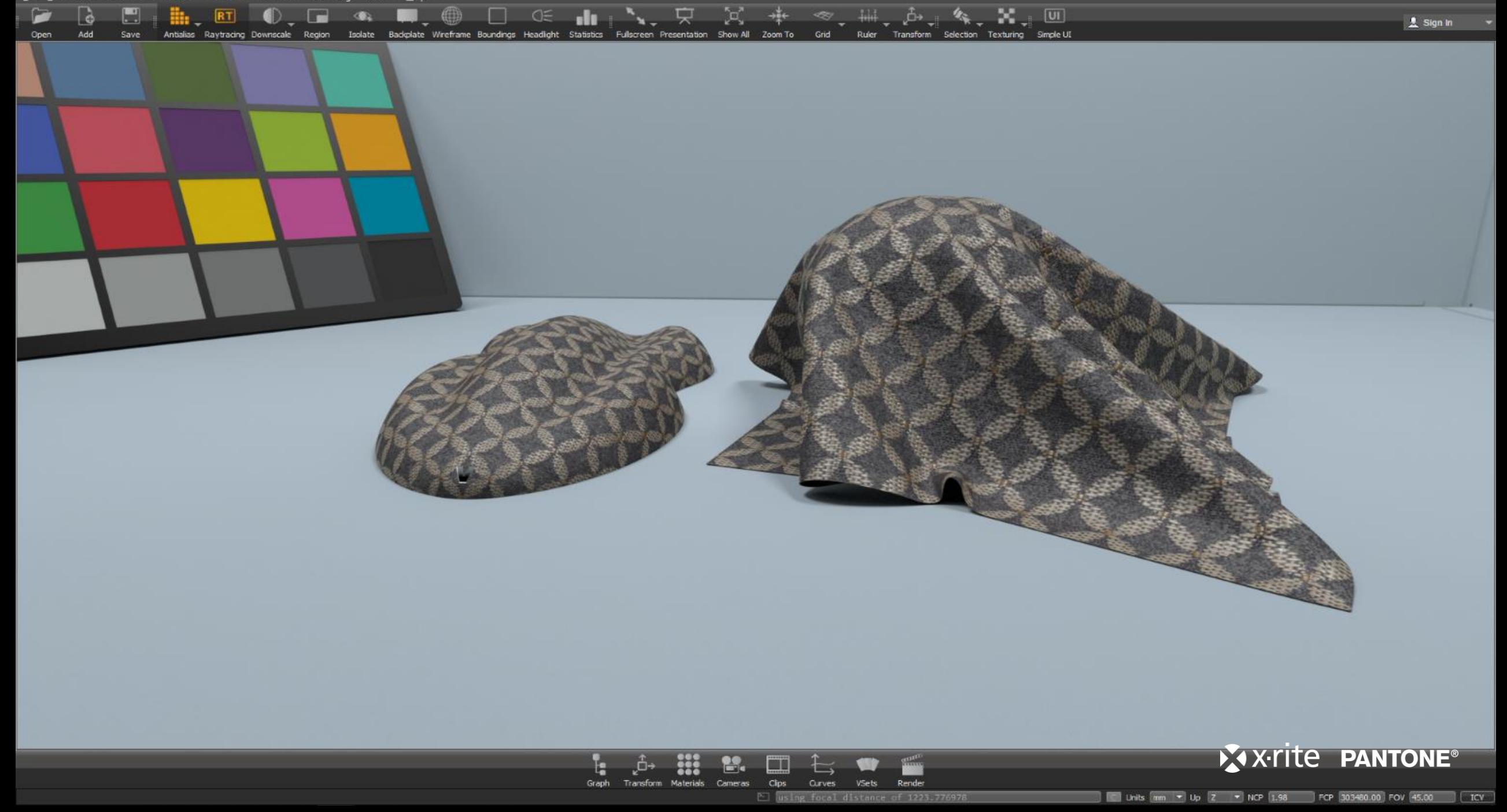